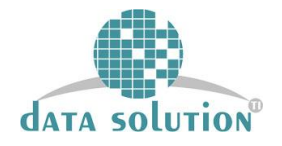

#### **MANUAL DE ACESSO AO PORTAL DO CREDENCIADO**

#### **INTRODUÇÃO**

Este é o manual que trata do ciclo da guia de tratamento a partir do prestador de serviço. O portal apresenta na parte superior direita da tela um ícone de AJUDA. Através do ícone, as dúvidas referente as funcionalidades do portal poderão ser esclarecidas.

#### **1) ENDEREÇO DE ACESSO**

**http://app.dsodonto.com.br/cedom\_portal/view/security/login.faces**

O código de usuário e senha serão gerados pelo DS-Odonto Retaguarda

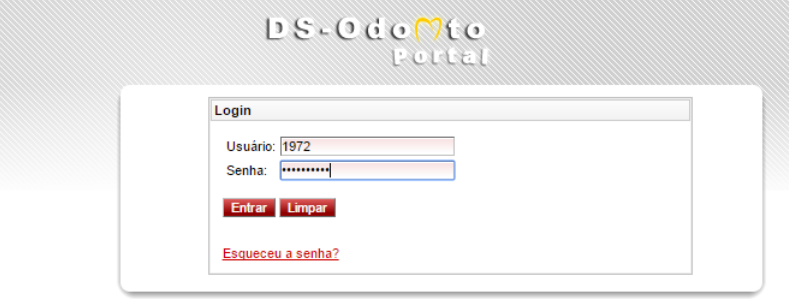

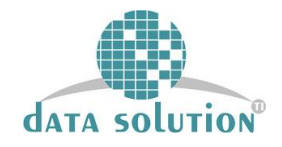

# **1.1) VERIFICAÇÃO DE ELEGEBILIDADE**

A elegibilidade demonstra se o beneficiário está ativo para receber tratamento

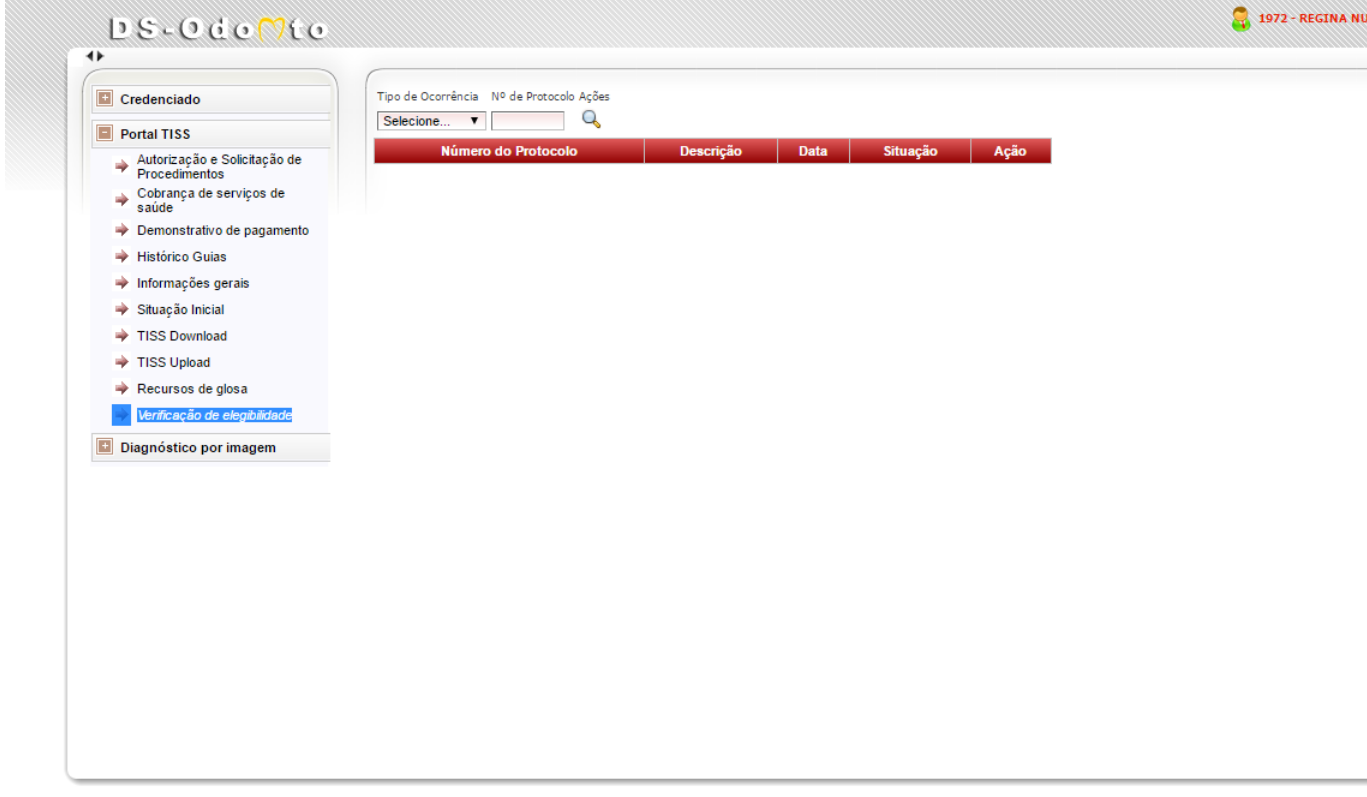

Aguardando gameleiras.fiemg.com.br...

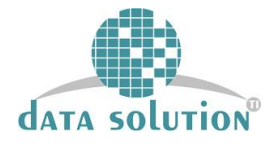

Insira o número da carteira ou número de atendimento e data de nascimento do beneficiário.

Importante salientar que o campo NÚMERO DE ATENDIMENTO corresponde a numeração de matrícula herdada do sistema anterior.

O campo CARTEIRA refere-se ao número de matrícula gerado no DS-Odonto.

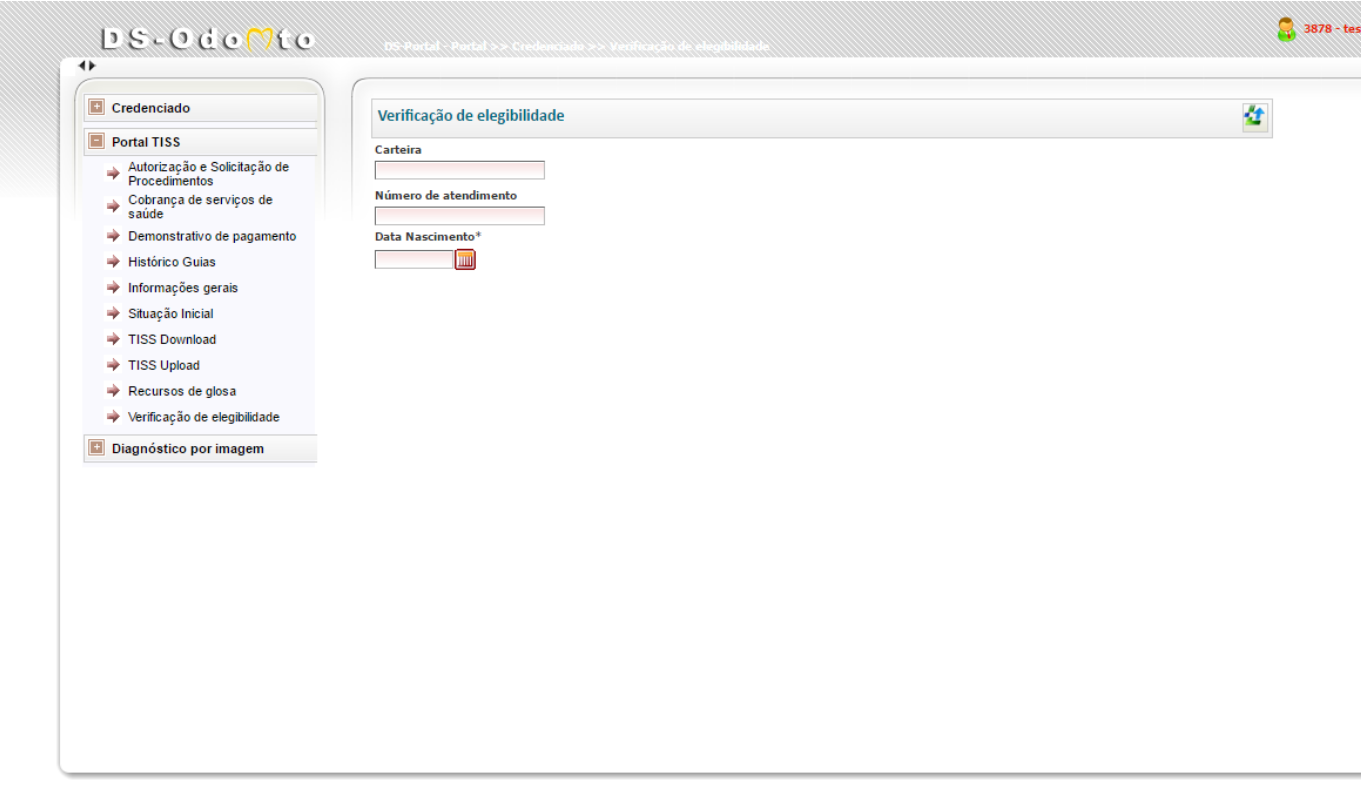

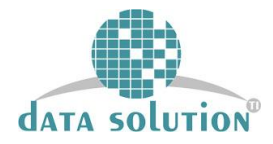

#### **1.2)ABERTURA DE GUIAS PARA PROCEDIMENTOS PRÉ-APROVADOS**

Clicar na opção AUTORIZAÇÃO E SOLICITAÇÃO DE PROCEDIMENTOS e inserir os dados solicitados. Atentar-se para o TIPO DE ATENDIMENTO .

Importante salientar que o campo NÚMERO DE ATENDIMENTO corresponde a numeração de matrícula herdada do sistema anterior.

O campo CARTEIRA refere-se ao número de matrícula gerado no DS-Odonto.

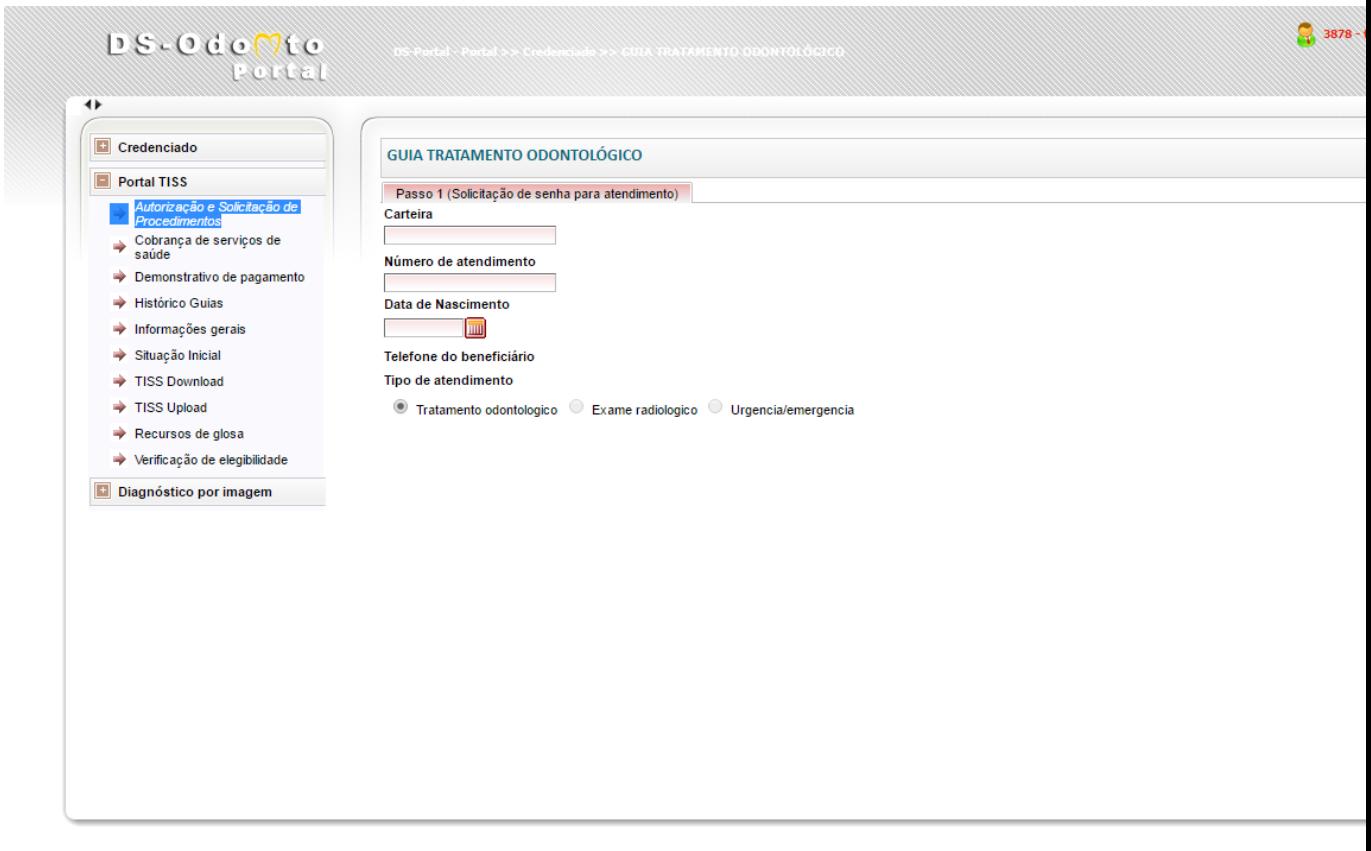

Aguardando app.dsodonto.com.br...

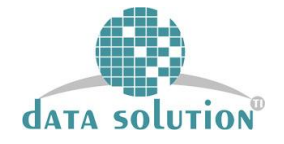

Inserir o código do procedimento no campo 31 , inserir as informações de DENTE/REGIÃO ou FACE , se for o caso. Clicar na sinalização em verde ou na tecla (TAB) para o sistema reconhecer o procedimento. Após reconhecido clicar novamente na sinalização para salvar o procedimento em questão.

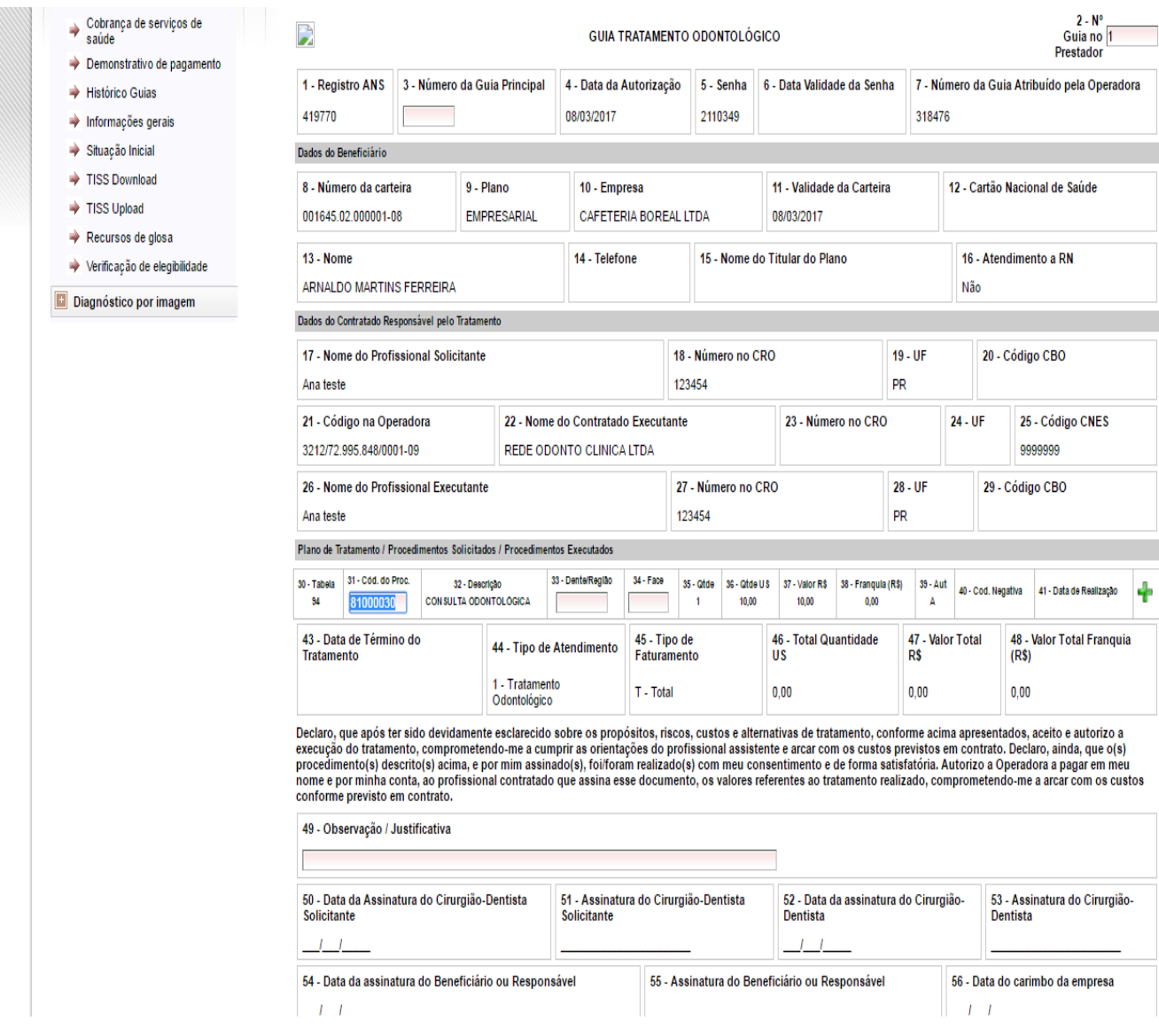

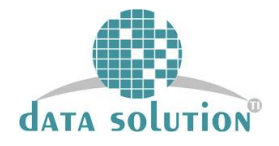

Após a validação do procedimento, clicar na seta verde destacada na imagem.

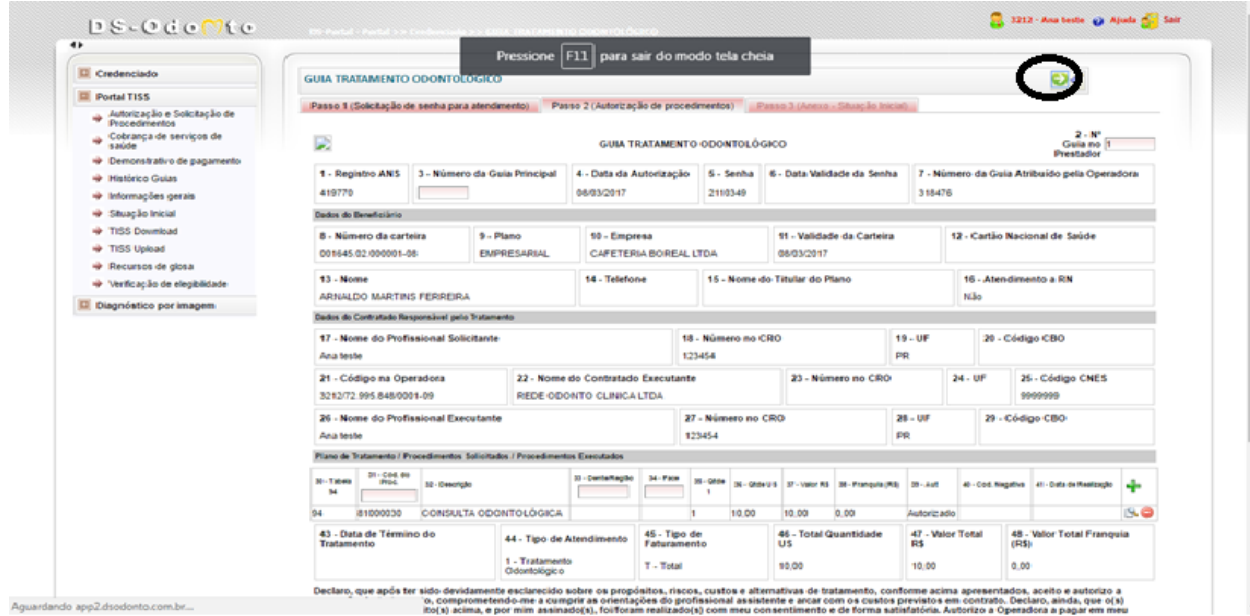

Preencher os dados de acordo com a situação inicial.

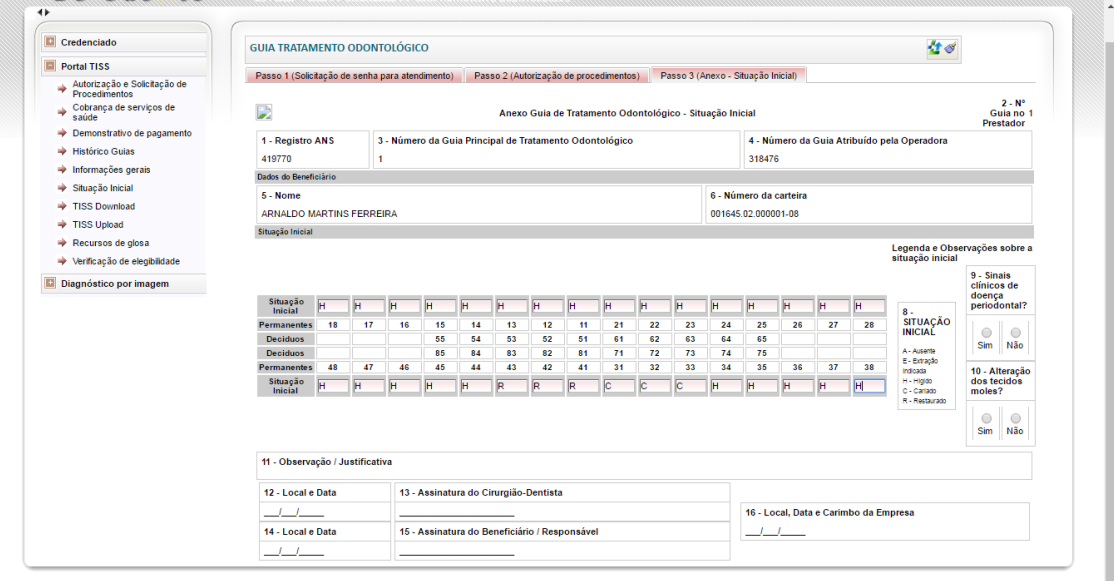

Power by  $\mathbf{D} \mathbb{S}$ 

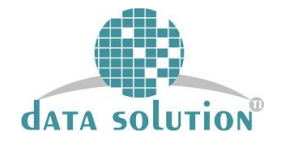

Clicar em enviar, destacado na tela.

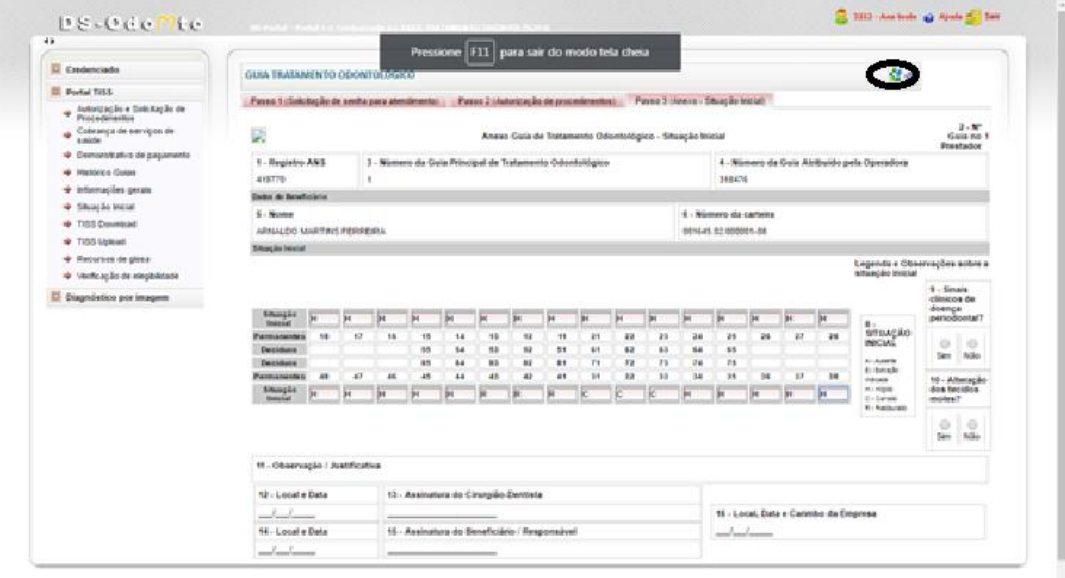

Para procedimentos pré-aprovados, após a conclusão desta etapa, o procedimento poderá ser executado.

Procedimentos que não são pré-aprovados seguirão o fluxo para a auditoria inicial e depois final. Será demonstrado mais a frente como este fluxo funciona.

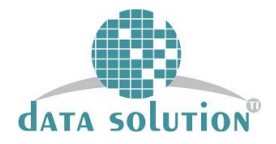

# **1.3) EXECUÇÃO DO TRATAMENTO E COBRANÇA DE SERVIÇOS**

Clicar em COBRANÇA DE SERVIÇOS DE SAÚDE

Após a execução do tratamento, o dentista acessa esta tela para inserir a data de execução.

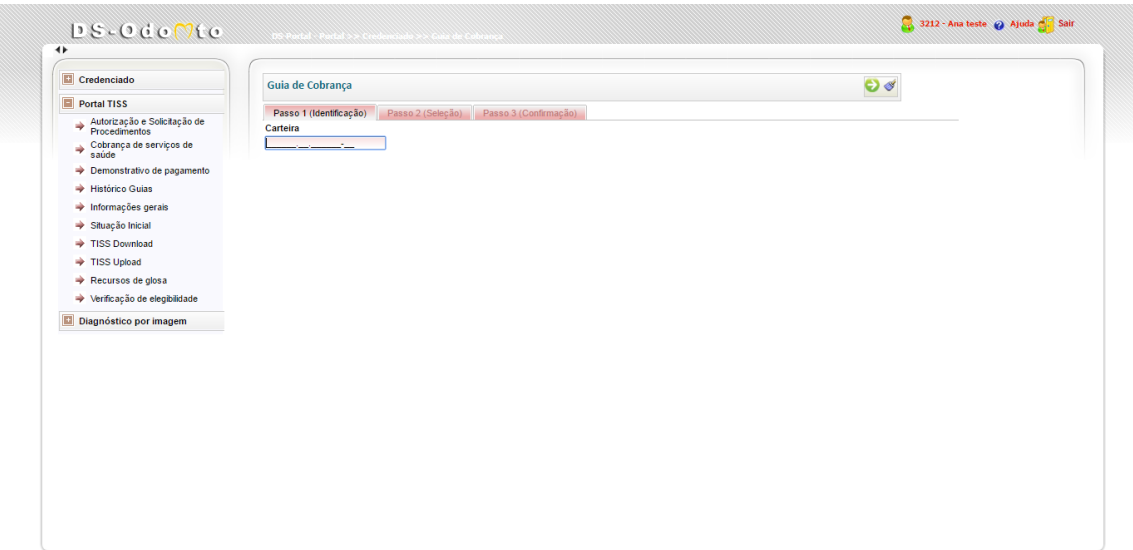

Power by  $\mathbf{D}$ 

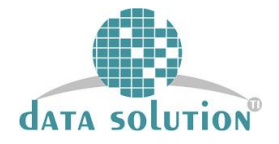

Inserir a data de execução do procedimento e depois clicar em enviar. Após esse procedimento a guia estará consolidada.

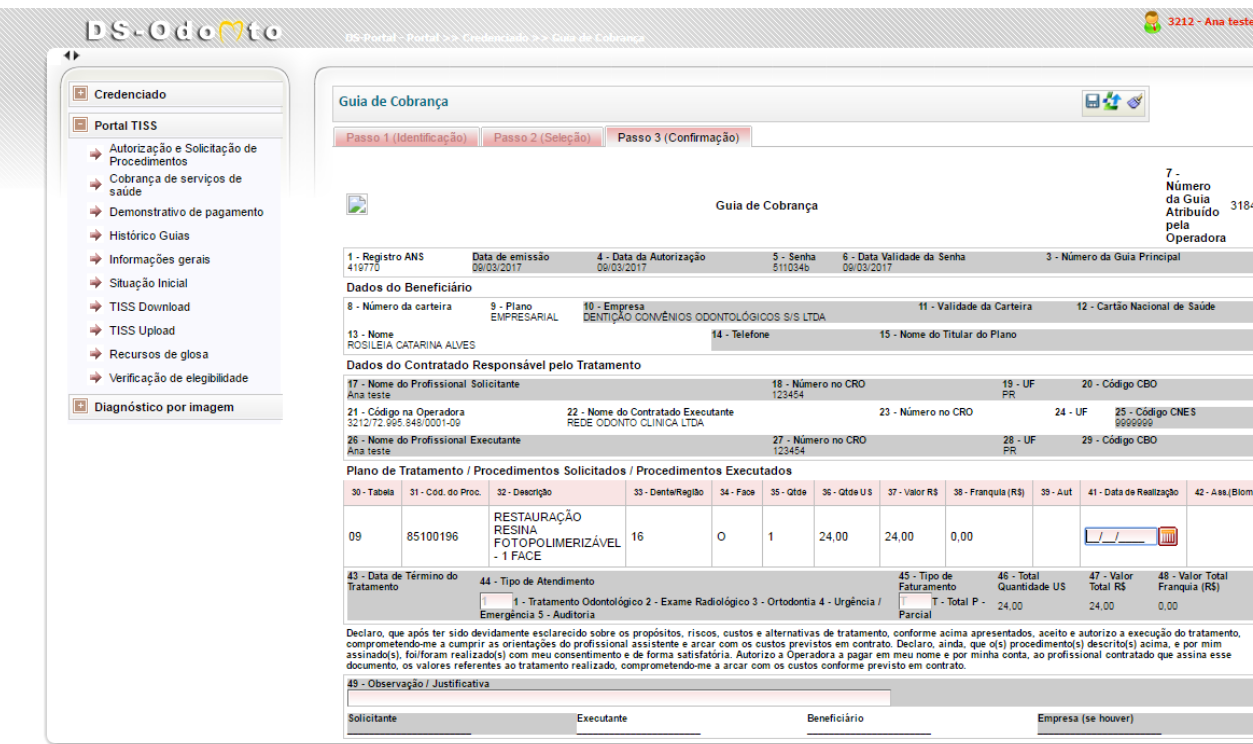

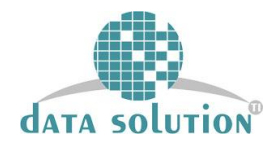

# **2) ENVIO DE GUIA PARA PROCEDIMENTOS NÃO PRÉ-APROVADOS**

## 2.1) **Verificação de elegibilidade**

A elegibilidade demonstra se o beneficiário está ativo para receber tratamento

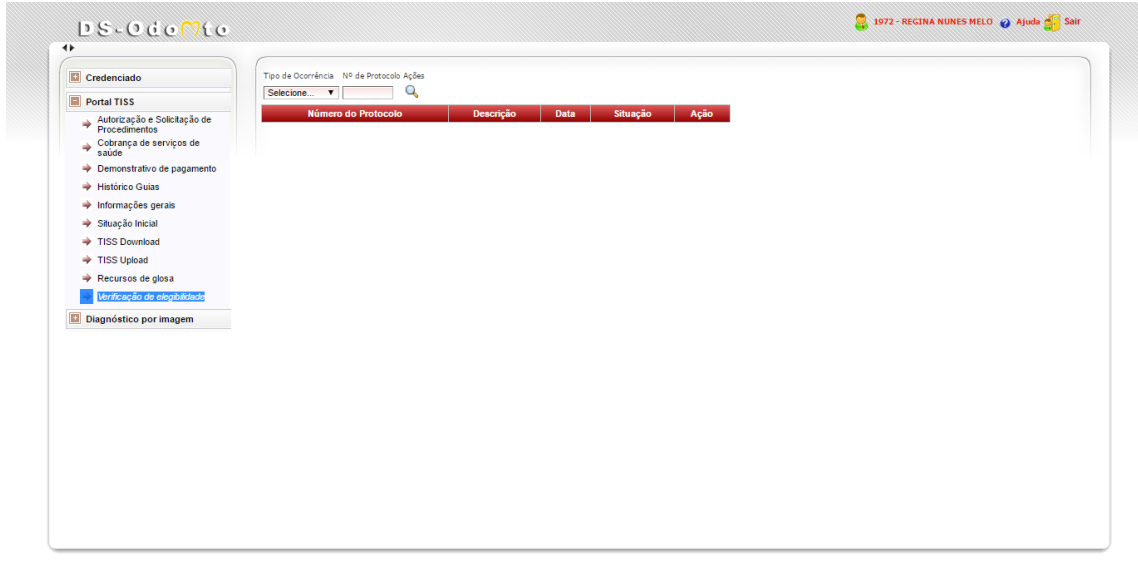

Power by  $\mathbf{D} \leq$ 

Aguardando gameleiras.fiemg.com.br...

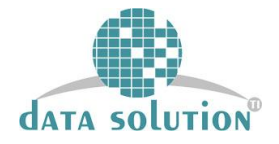

Insira o número da carteira ou número de atendimento e data de nascimento do beneficiário.

Importante salientar que o campo NÚMERO DE ATENDIMENTO corresponde a numeração de matrícula herdada do sistema anterior.

O campo CARTEIRA refere-se ao número de matrícula gerado no DS-Odonto.

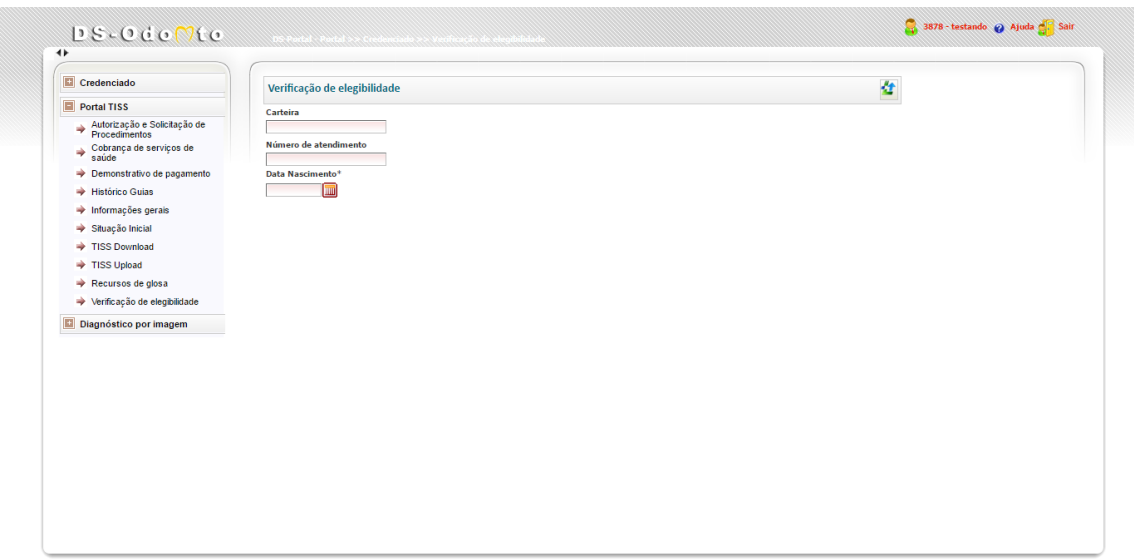

Power by  $\mathbf{D} \mathbf{S}$ 

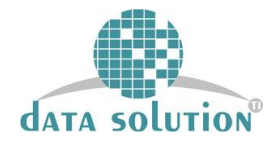

### **2.3) GUIA DE TRATAMENTO PARA PROCEDIMENTOS QUE NÃO SÃO PRÉ-APROVADOS**

Inserir o código do procedimento no campo 31, inserir as informações de DENTE/REGIÃO ou FACE, se for o caso. Clicar na sinalização em verde para o sistema reconhecer o procedimento. Após reconhecido clicar novamente na sinalização para salvar o procedimento em questão.

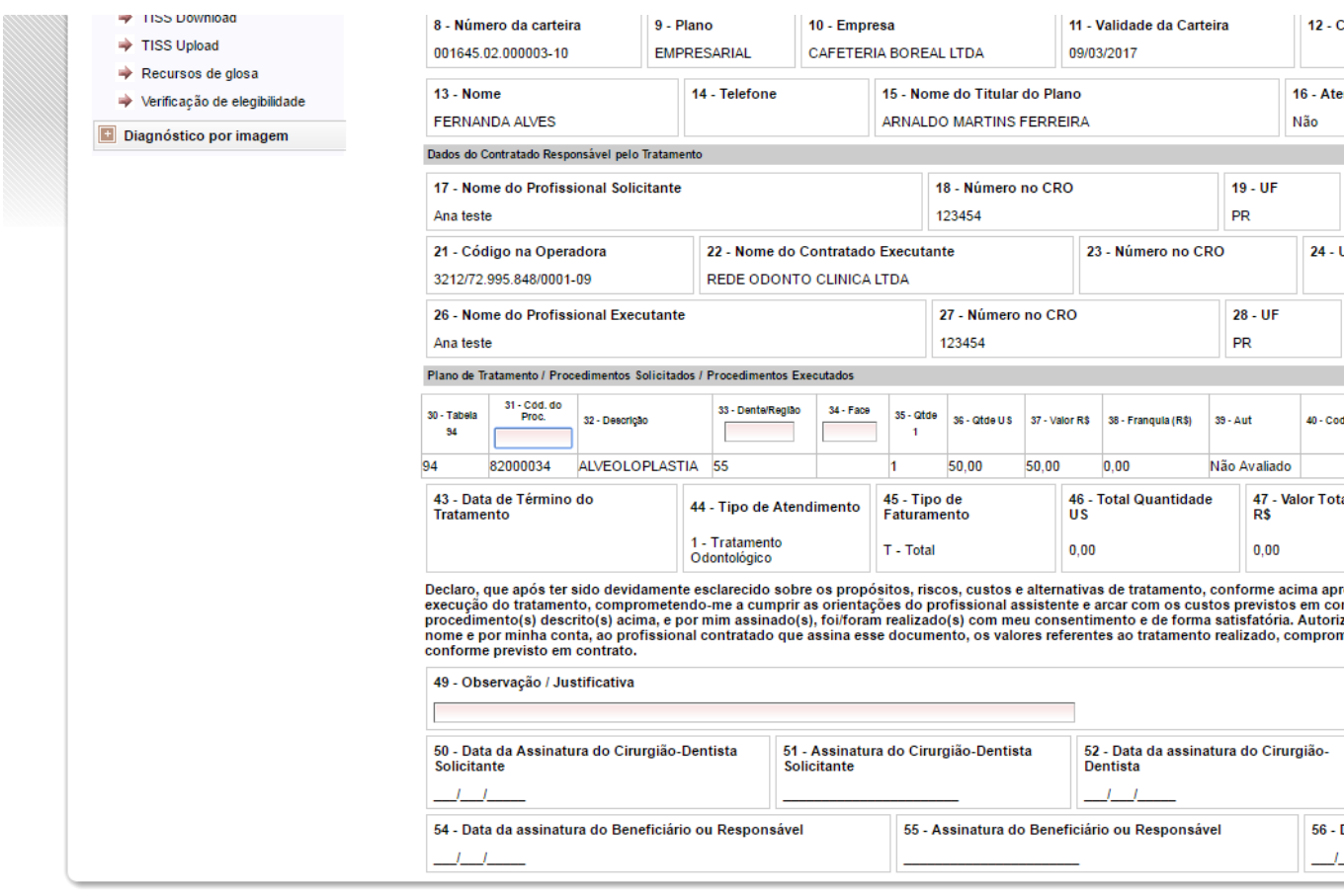

Importante observar que o status do procedimento é de **NÃO AUTORIZADO, pois o mesmo será enviado à auditoria inicial e depois para auditoria final.**

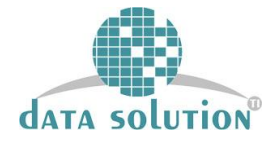

Preencher os dados de acordo com a situação inicial e depois clicar em enviar.

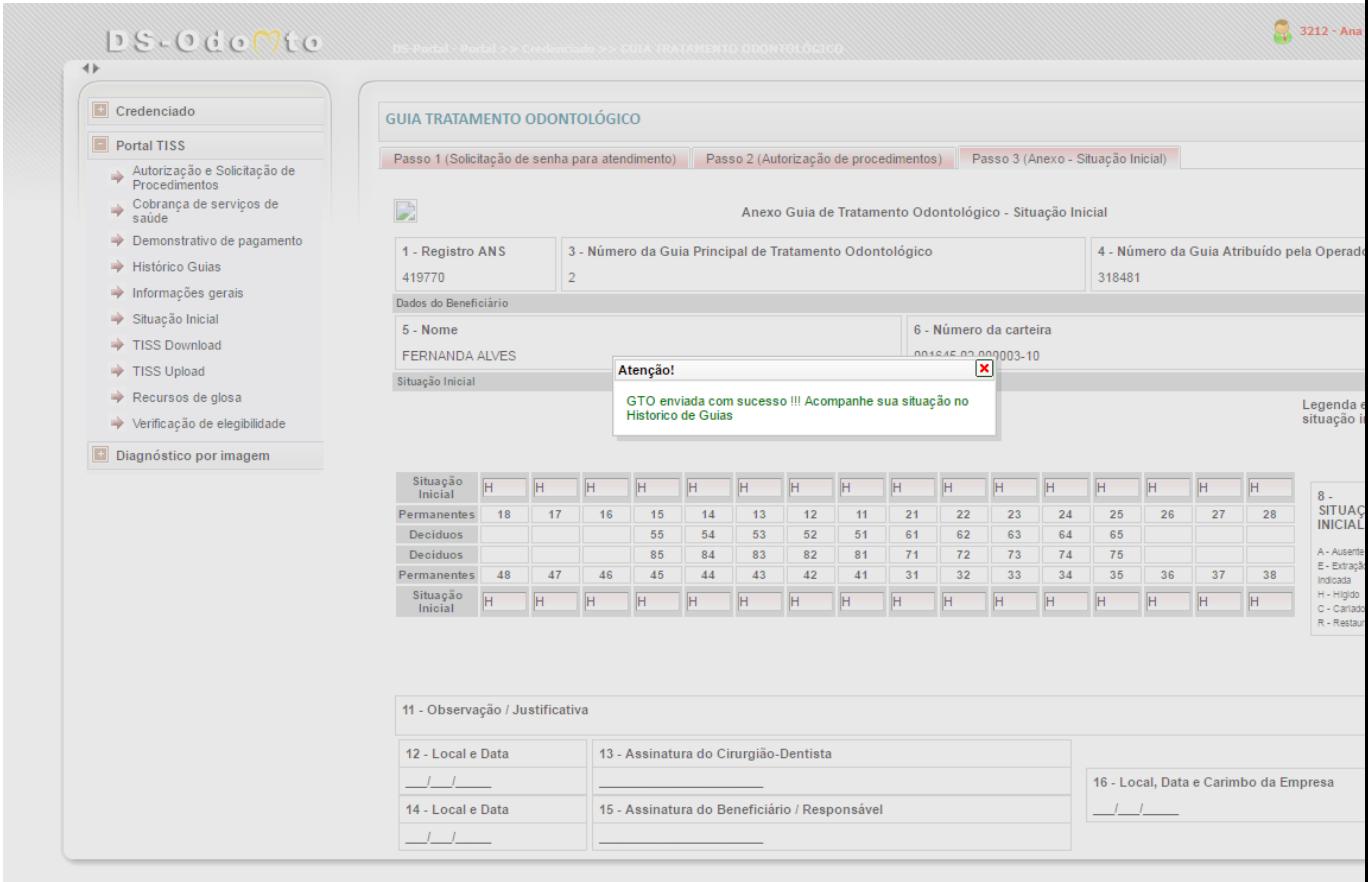

A guia foi enviada para a auditoria inicial. O andamento da guia poderá ser realizado pelo histórico de guias.

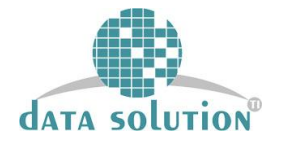

# O status da guia poderá ser acompanhado pelo histórico de guias, conforme imagem abaixo:

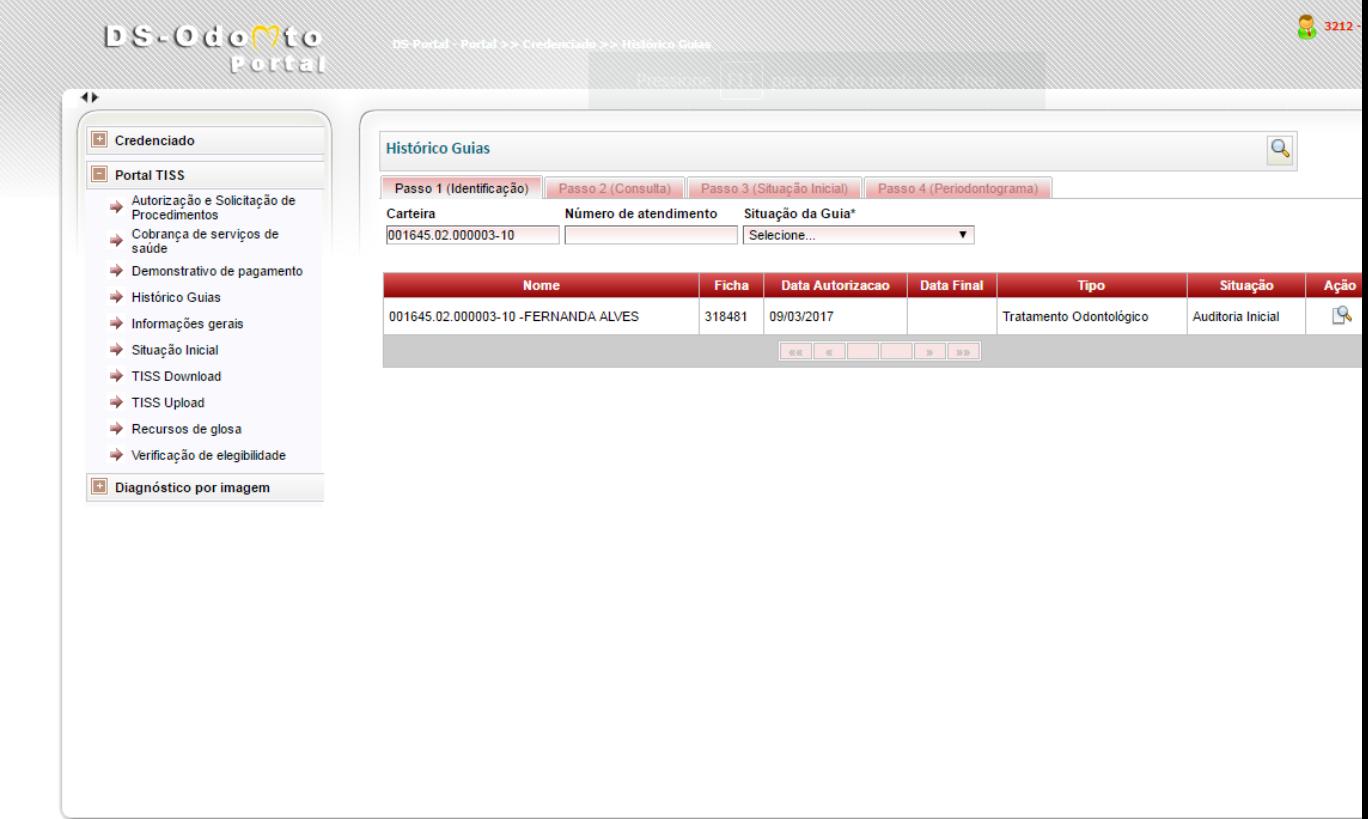

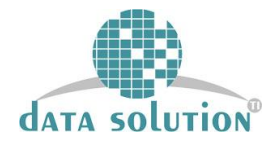

# **2.4) ENVIO DE IMAGEM**

Para vincular imagem a GTO, clicar no menu principal em DIAGNÓSTICO POR IMAGEM e depois em ENVIO DE IMAGEM DIGITAL.

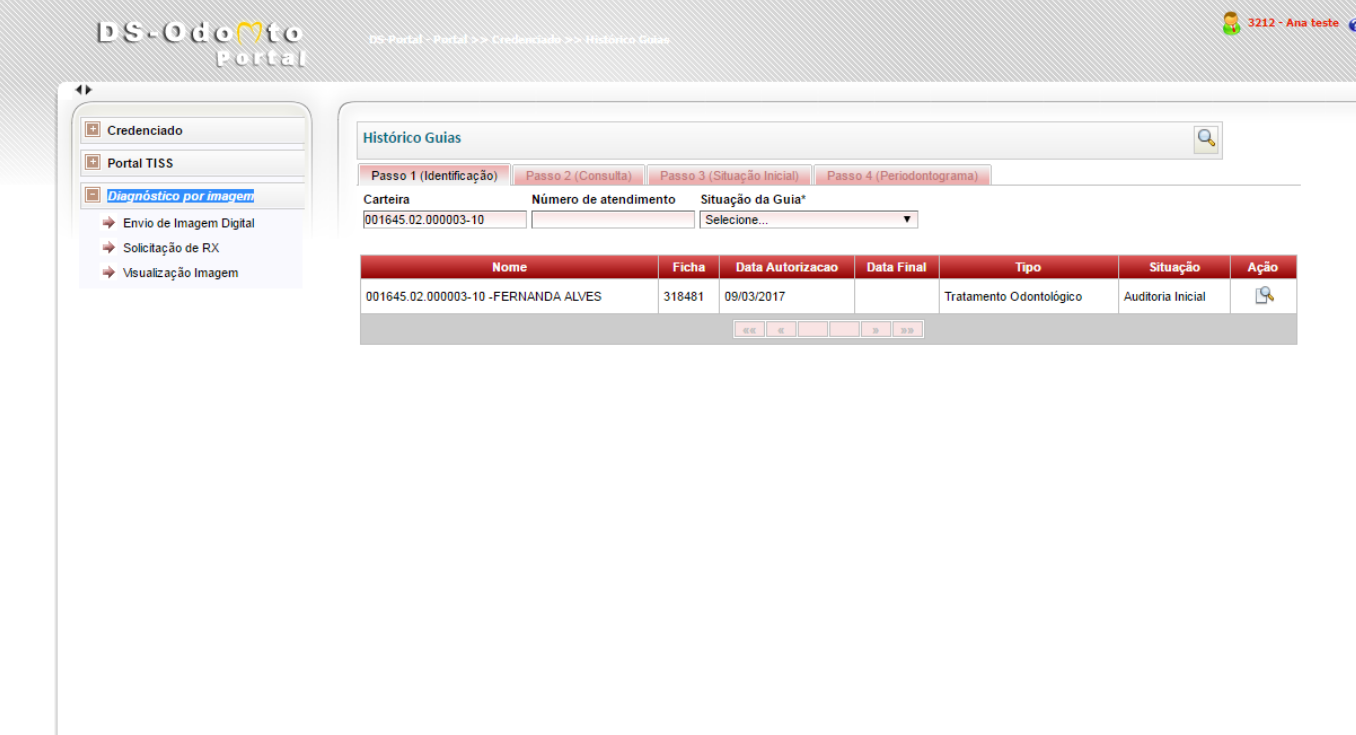

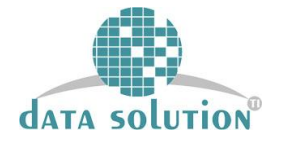

## Clicar em SELECIONAR /ENVIAR ARQUIVO para carregar a imagem.

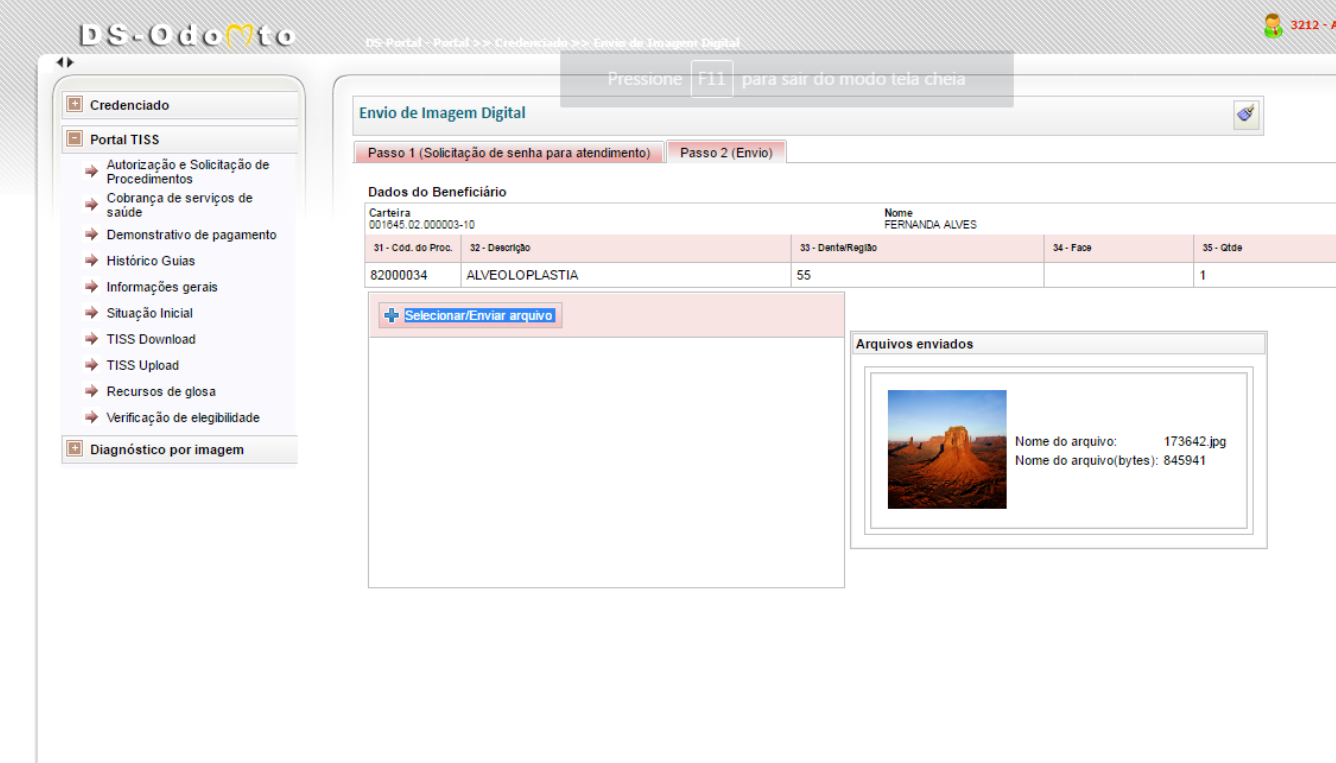

Após o upload da imagem, a mesma será incluída na GTO referente.

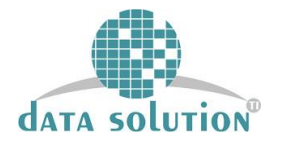

## **2.6) AUDITORIA INICIAL**

Após a autorização do auditor, o plano de tratamento está liberado para execução.

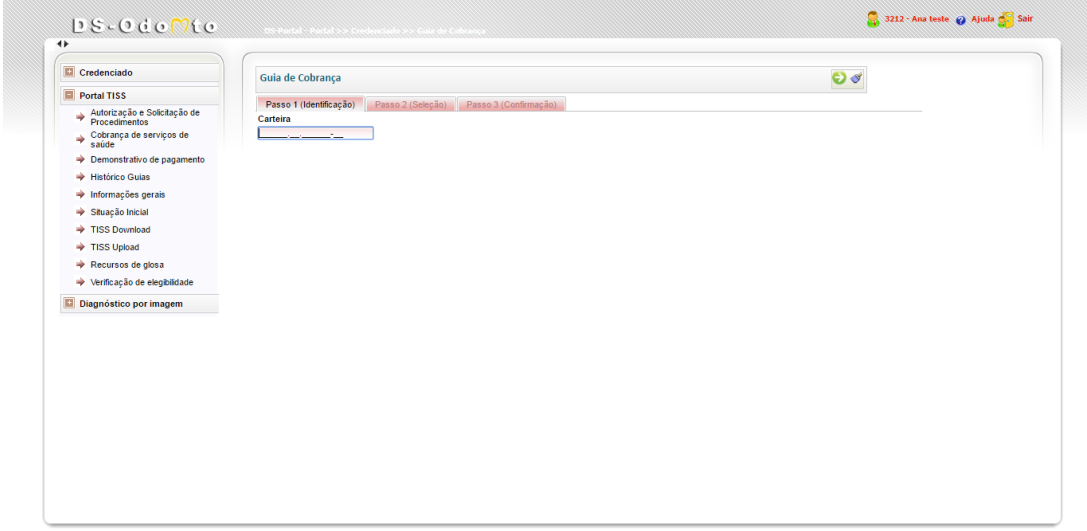

Power by  $\mathbf{D} \mathbb{S}$ 

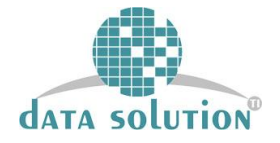

Inserir a data de execução do procedimento e depois clicar em enviar. Após esse procedimento a guia estará consolidada.

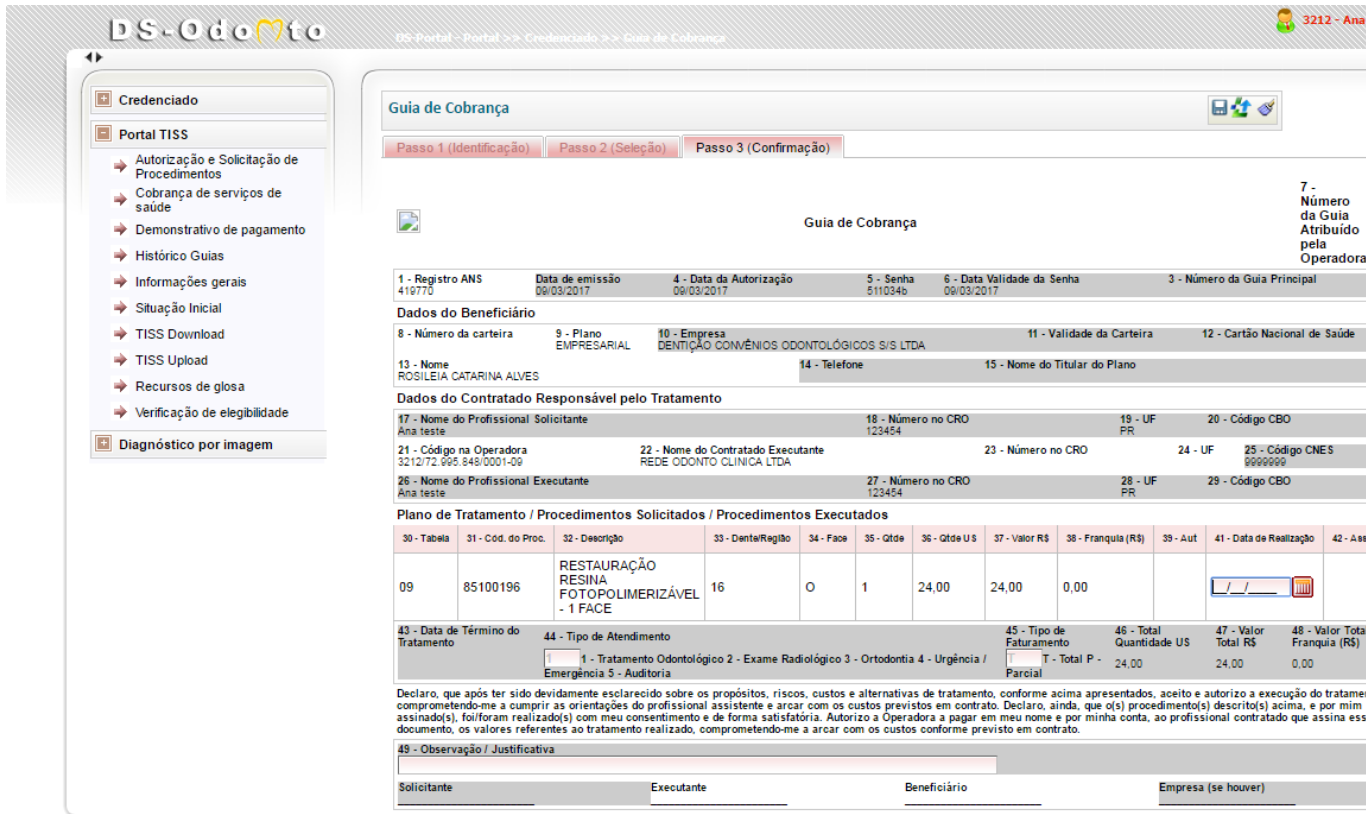

Inserir a data de execução do procedimento e depois clicar em enviar. Após esse procedimento a guia estará na **AUDITORIA FINAL.**

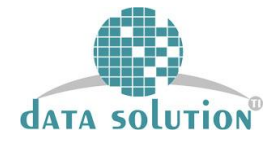

Caso haja alguma negativa, por parte da auditoria, o dentista poderá incluir novas imagens pelo campo ENVIAR IMAGEM DIGITAL.

#### **2.7) AUDITORIA FINAL**

Após a execução do procedimento ter sido realizada, a guia irá para o status de **AUDITORIA FINAL**. Para encaminhar imagens do procedimento final, repetir o procedimento de incluir imagens em : **DIAGNÓSTICO POR IMAGEM – ENVIAR IMAGEM DIGITAL** .

Caso tenha sido aprovado pelo auditor, a guia aparecerá no **HISTÓRICO DE GUIAS** como **Consolidada.**

Caso tenha ocorrido alguma glosa, é possível que o dentista recorra da decisão através do seguinte recurso:

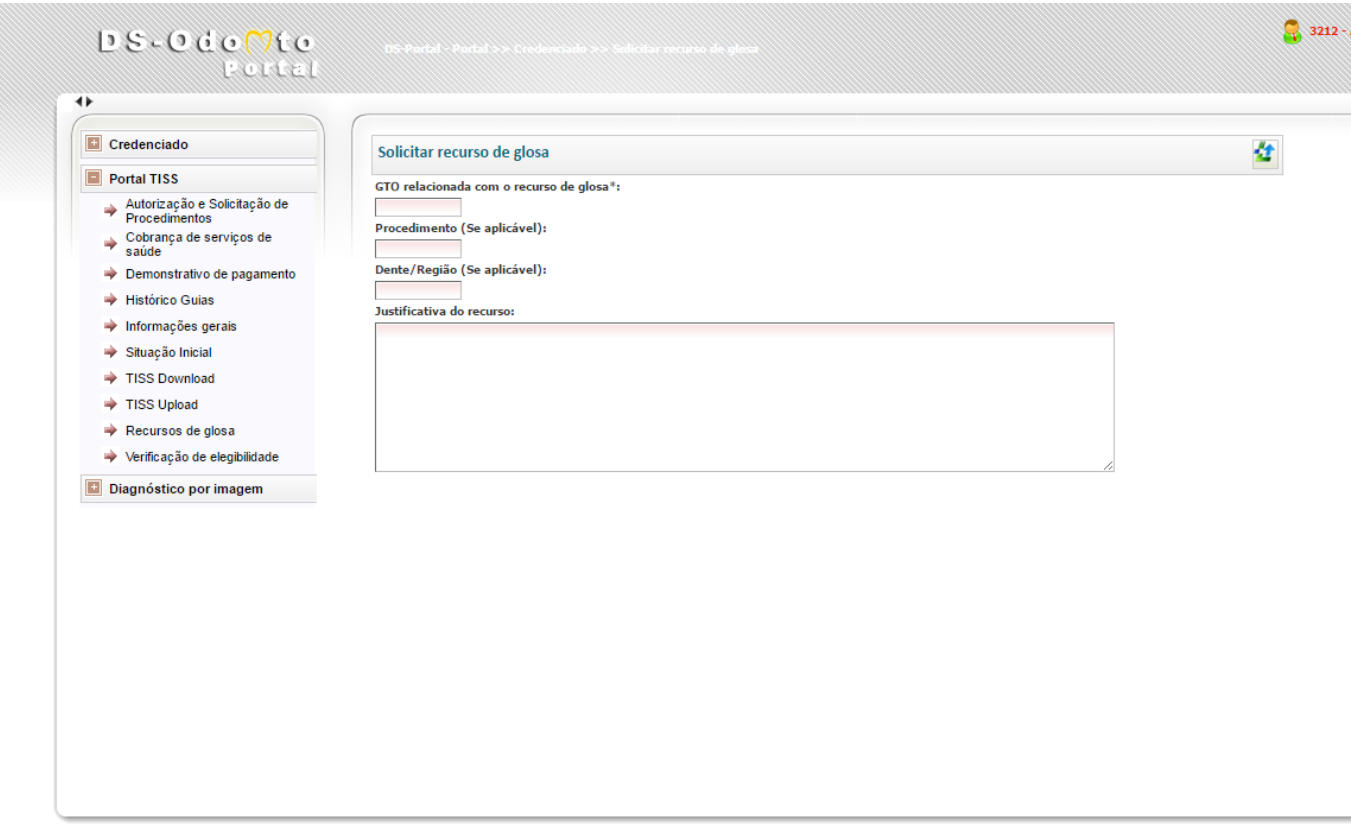

A auditoria receberá o recurso e a partir de então o mesmo será julgado. Posteriormente a decisão será repassada ao dentista na primeira tela do portal.

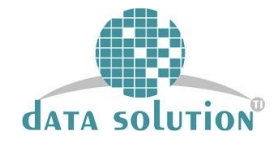

#### **3) DEMONSTRATIVO DE PAGAMENTO**

Para consultar o lote de pagamento referente aos pagamentos, o prestador deve clicar no menu principal e depois DEMONSTRATIVO DE PAGAMENTO.

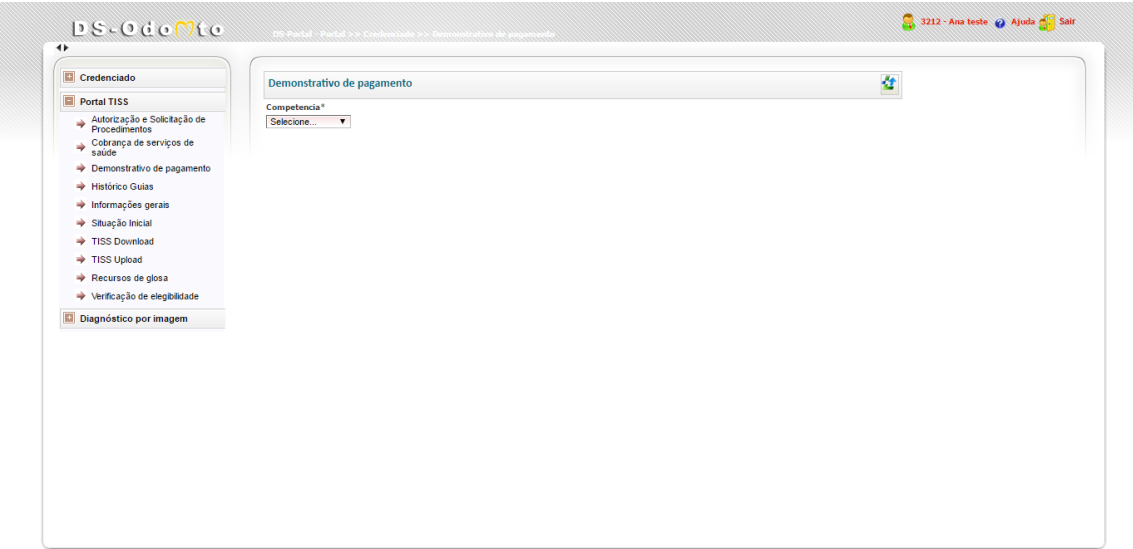

Power by  $\mathbf{D}$